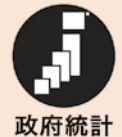

# サービス産業動向調査 調査票(企業等用)の記入のしかた

本書は調査終了まで使用します。大切に保管してください。 保存版

## 調査票を記入する前に、よくお読みください。

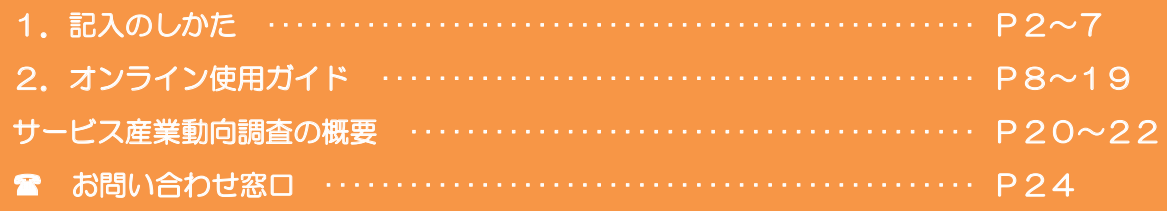

## ❖調査票の記入に当たっての留意事項

- 企業等には、国・地方公共団体が運営する公営企業等を含めます。
- · 会社企業の場合は、**連結子会社を含まない単体を対象**とします。

## <記入上の注意点>

- 黒又は青のボールペンなどで、はっきり記入してください(摩擦熱でインクが消えるボール ペンは使用しないでください)。
- 内容を訂正する場合は、二重線で消し、正しい内容を記入してください。
- 数字を記入する欄について、売上がない場合や該当者がいない場合には空欄にせず、「0」と 記入してください。
- 金額欄は、千円未満を四捨五入し千円単位で記入してください。また、「¥」記号は付けない でください。
- 提出期限までに調査票のご提出を確認できない場合や、ご提出いただいた調査票に記入漏れ などがあった場合、後日、おたずねすることがあります。

## ❖調査票の回答方法

調査票は、インターネット又は、郵送によりご回答ください。インターネットでの回答につい ては、8ページ~19ページの「2.オンライン使用ガイド」をご覧ください。

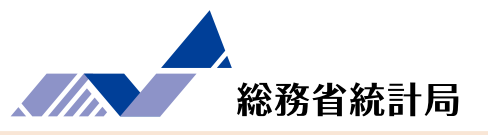

1

# 1. 記入

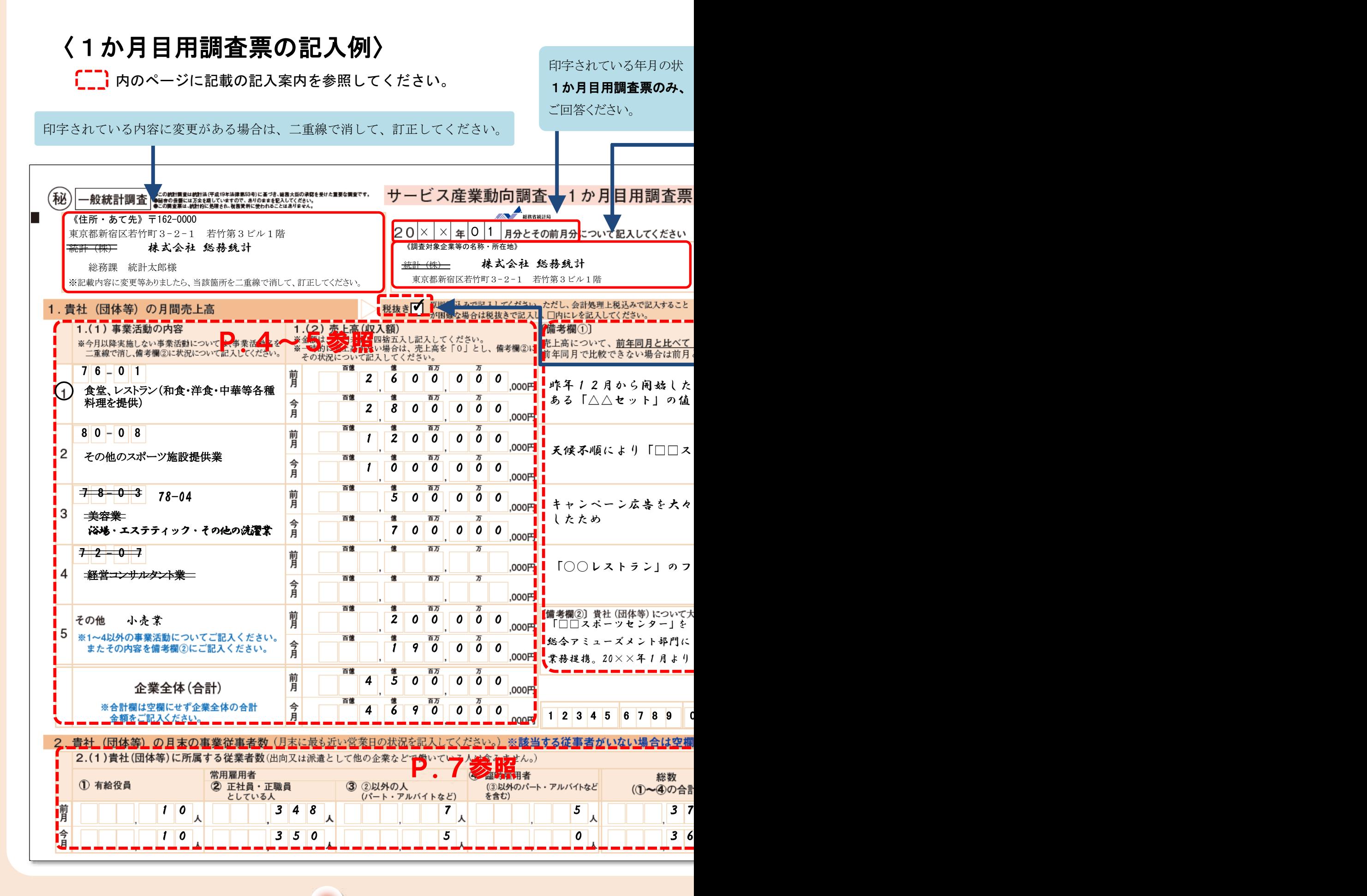

のしかた

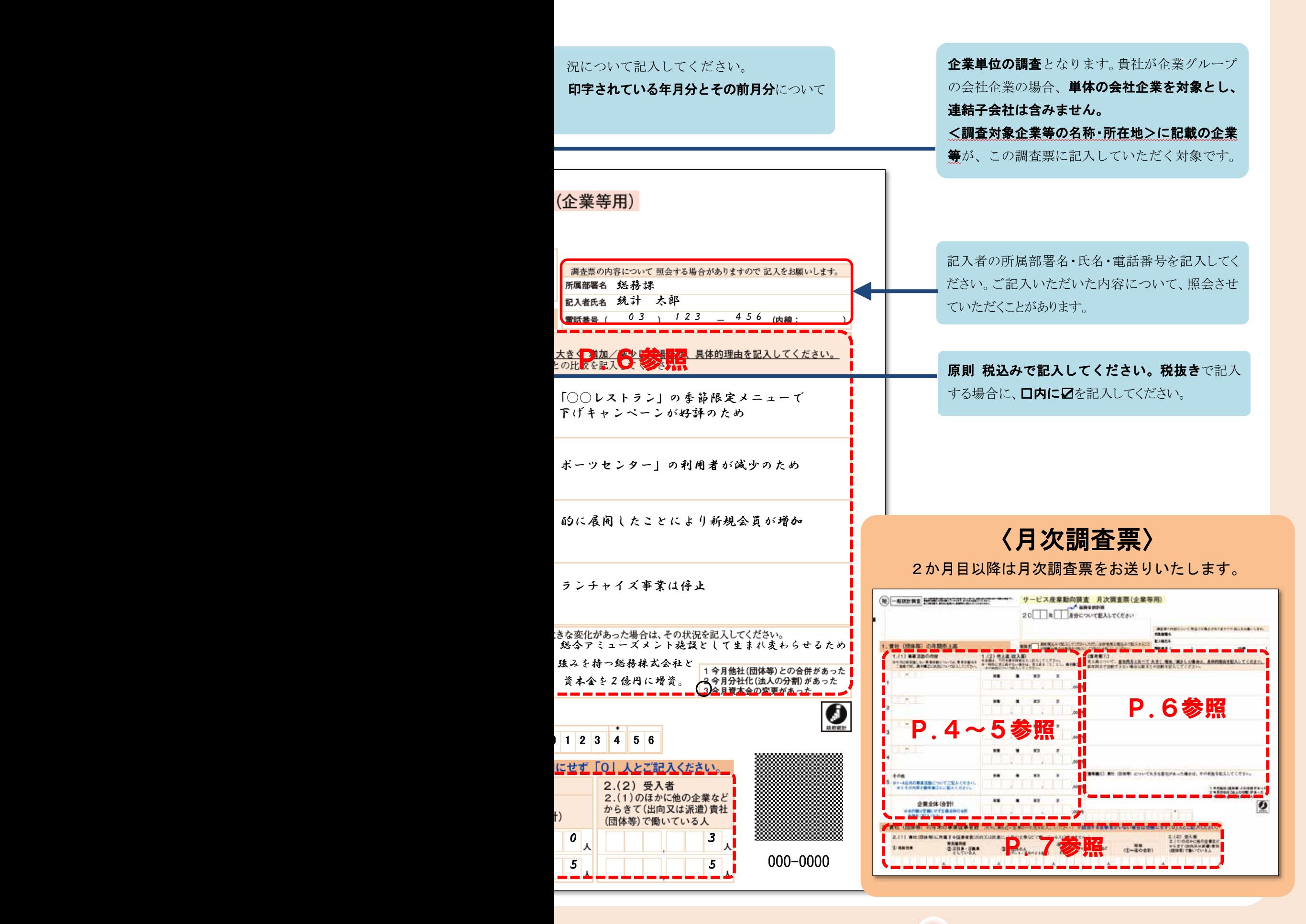

#### 1. 記入のしかた

#### d 1. 貴社(団体等)の月間売上高

#### 1. (1) 事業活動の内容

- ●主要な事業活動の番号に「〇」を記してい ます。
- ●事業活動1~4に印字された事業活動につ いて、年間売上高(収入額)が大きいサー ビス業の事業活動(上位4つ)であるかを 確認してください。
- ●記載されている事業活動が異なる場合は、 事業活動名等を二重線で消して、余白に正 しい事業活動名及びそれに対応する分類番 号(別冊「事業活動一覧」を参照)を記入 してください。
- ●印字された事業活動以外で、実施している 事業活動があれば、事業活動名及びそれに

1.(2) 売上高 (収入額)<br>※全員は、千円米黄を四枚五入し記入してください。<br>※一時的に売上高がない場合は、売上高を「0」とし、個考欄②に<br>※一時時間について記入してください。 1.(1) 事業活動の内容 ※今月以降実施しない事業活動については、事業活動名を<br>二重線で消し、備考欄2に状況について記入してください。  $401881$  $7 | 6 = 0 | 1$ 前月 2 6 0 0 0 0 0 食堂、レストラン(和食・洋食・中華等各種 今月 料理を提供) 8 0 0 0 0 0 000FT  $80 - 08$ 前月 1 2 0 0 0 0 0 2 その他のスポーツ施設提供業 今月 1 0 0 0 0 0 0 **WW**  $78 - 037$   $78 - 04$ 前月 5 0 0 0 0 0 3 羊参業 浴場・エステティック・その他の洗濯業 7 0 0 0 0 0 0 0 0 n's  $\overline{a}x$  $72 - 0$ 前月 .000FF  $\mathbf{z}\mathbf{x}$  $\Delta$  $\overline{u}$ ä またサークサルタント業 今月 ,000F 百種 n x 開月 小売業 小売業 その他 2 0 0 0 0 0 5 ※1~4以外の事業活動についてご記入ください。<br>- またその内容を備考欄②にご記入ください。 今月 1 9 0 0 0 0 百重 肩月 5 0 0 0 0 0 mm 企業全体(合計) ※会計欄は空欄にせず企業全体の会計 命目 4 6 9 0 0 0 0 金額をご記入ください。

対応する分類番号(別冊「事業活動一覧」を参照)を記入してください。

- ●実施しないこととした事業活動は、事業活動名等を二重線で消してください。ただし、季節的要因等によっ て一時的に休止している事業活動については、事業活動名等を消さず「1.(2)売上高(収入額)」欄に 「0」と記入してください。また、〔備考欄②〕欄にその理由を記入してください。
- 「5 その他」には、事業活動1~4以外のサービス業や、卸売業、小売業、製造業などサービス業以外の 事業活動が含まれます。**「5 その他」のうち主な事業活動についてはその内容を記入**してください。

#### 1. (2) 売上高 (収入額)

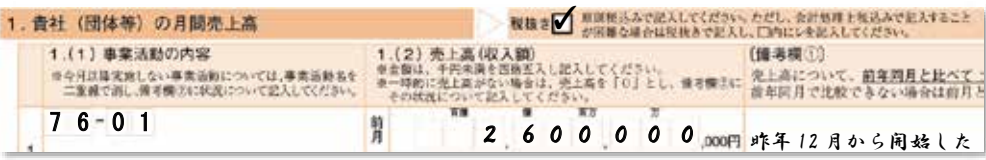

● 「1. (2)売上高(収入額)」とは、貴社(団体等)においてサービス等を提供した対価として得られたも ので、仕入高や給与などの経費を差し引く前の金額をいいます。

赤上高(収入額)は、この企業等における全売上高(収入額)を記入してください。

- ●事業活動を継続するための収入(運営費交付金、寄付金、献金、補助金、会費、会員の負担金など)は含 めないでください。
- 会社以外の法人及び法人でない団体は、事業活動によって得られた収入(利用料など)があればご記入く ださい。
- 売上高を税抜き額で記入する場合は、「税抜き 口」にレを記入してください。
- 金額欄は、千円未満を四捨五入し千円単位で記入してください。
- ●正確な売上高(収入額)がどうしても把握できない場合は、概算額を記入してください。
- ●売上が発生しなかった月は「0」と記入し、その理由を〔備考欄②〕に記入してください。
- ●事業活動1~5の合計と「企業全体(合計)」が同額とならない場合は、「5その他」で同額となるように 調整してください。

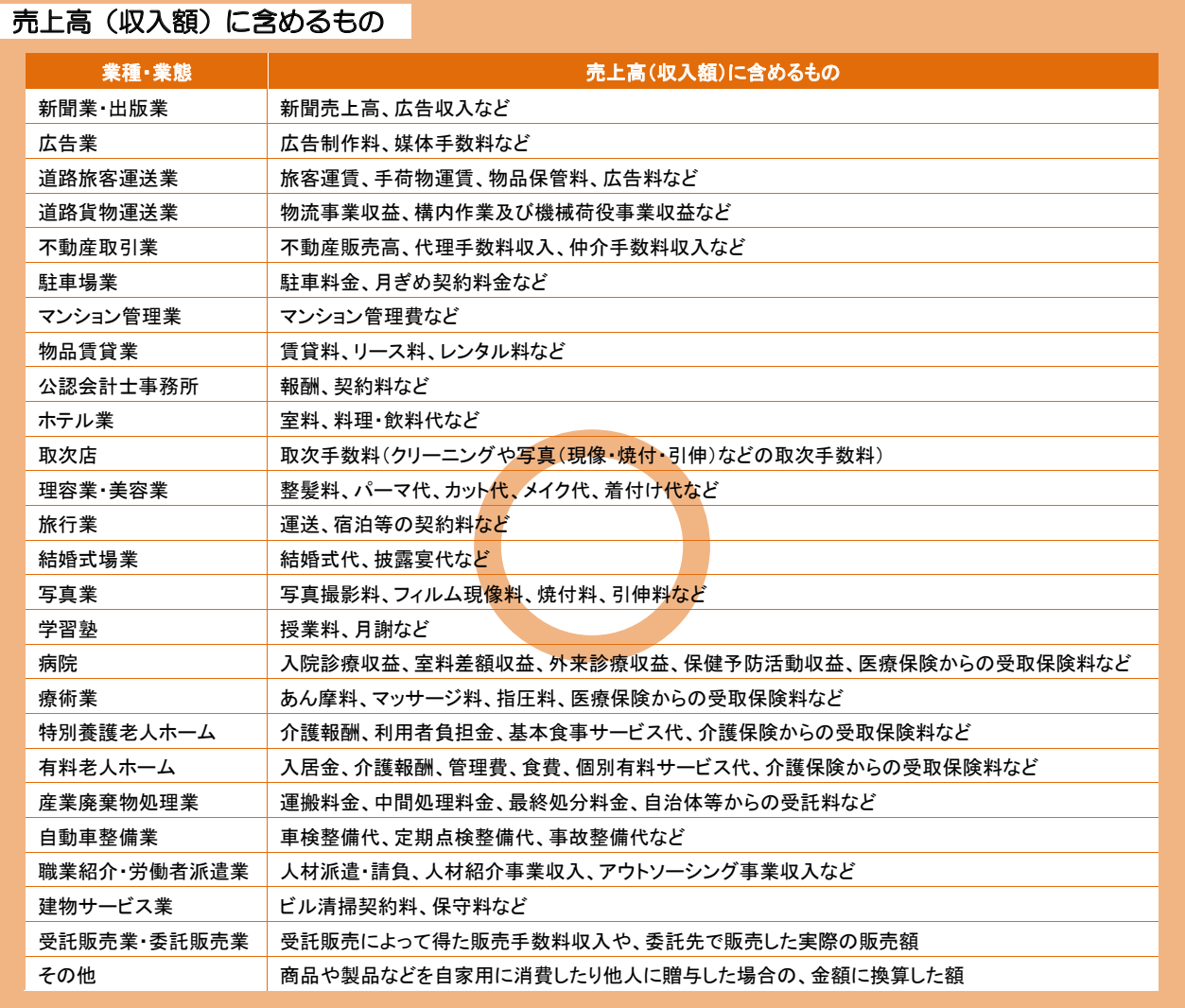

#### - 売上高 (収入額) に含めないもの

- 預金・有価証券などから生じた事業外の利子・配当収入
- ●事業外で有価証券、土地や建物などの財産(資産)を売却して得た収入
- 借入金、繰越金
- ●事業活動を継続するための収入(運営費交付金、寄付金、献金、補助金、会費、会員の負担金など)

#### - 売上高(収入額)の計上時点について

- 売上高(収入額)は、代金を受領した月ではなく、サービス等を提供した月に計上してください。 注)ソフトウェア開発などの長期にわたる事業については、進行状況に応じて計上してください。
- ●売上高(収入額)は、月初めから月末までの1か月間の金額を記入してください。やむを得ない場合は、一定の日を 定めてその日から1か月間の金額を記入することは差し支えありませんが、翌月以降の調査票においても同一の期間 で記入してください。

#### 1. 記入のしかた

#### 〔備考欄①〕

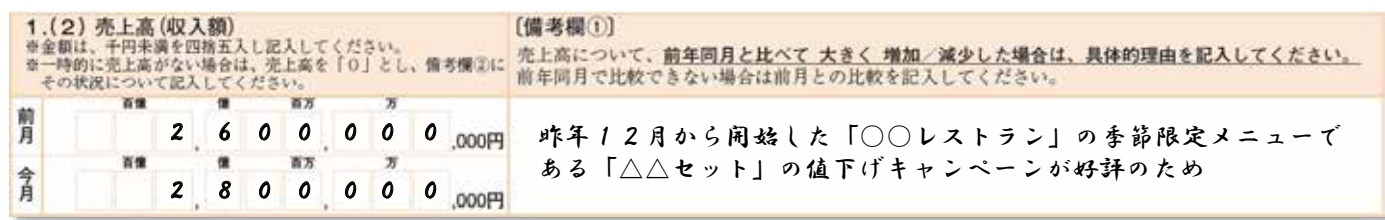

- ●それぞれの事業活動において売上高(収入額)が**前年同月に比べて大きな変化があった場合は、その具体** 的理由を記入してください。
- ●前年同月と比較できない場合は、前月と比較し売上高(収入額)の増減理由を記入してください。

#### 〔備考欄②〕

Ï ı

「□□スポーツセンター」を総合アミューズメント施設として生まれ変わらせるため、 総合アミューズメント部門に強みを持つ総務株式会社と 1 今月他社 (団体等) との合併があった 2 今月分社化 (法人の分割) があった 業務提携。20××年1月より資本金を2億円に増資。 (3)今月資本金の変更があった

- ●貴社(団体等)について、大きな変化があった場合は、その状況を記入してください。
- ●特記事項の例として選択肢を設けましたので、該当する項目の番号に○を付けるなどによりご利用くださ い。

## 記入のしかた よくあるお問い合わせの

- Q1 あらかじめ印字されている事業活動が違っていますが、事業活動一覧に該当するものがありません。 どのように記入したらよいですか。
- A1 印字されている事業活動を二重線で消し、備考欄②に事業内容の詳細をご記入ください。後日お電話 で照会させていただきます。
- Q2 売上高(収入額)は、実際に入金された月に記入するのですか。
- A2 実際に入金された月ではなく、サービスを提供した月にご記入ください。

## 2.貴社(団体等)の月末の事業従事者数

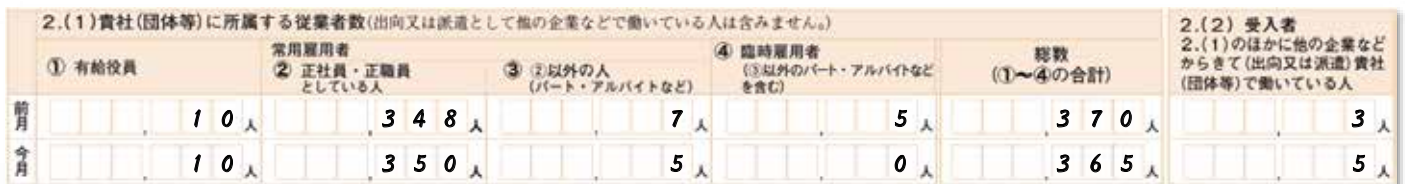

#### 2. (1) 貴社(団体等)に所属する従業者数

- 「① 有給役員」とは、個人経営以外の場合で、役員報酬を得ている人をいいます。
- **「常用雇用者」**とは、以下の要件のいずれかに該当する人をいいます。
	- 雇用期間を定めないで雇用している人
	- 1か月以上の雇用期間を定めて雇用している人
- ◇「2 正社員・正職員としている人」とは、以下の人をいいます。
	- ・ 常用雇用者に該当する人のうち、正社員・正職員として処遇している人
- ・ 一般的に、雇用契約期間に定めがなく(定年制を含む。)、貴社(団体等)で定められている1週間の所 定労働時間で働いている人
- ◇「③ ②以外の人(パート・アルバイトなど)」とは、常用雇用者のうち、契約社員、嘱託社員、パートタ イマー、アルバイトなど「正社員・正職員としている人」以外の人をいいます。
- 「4 臨時雇用者(3以外のパート・アルバイトなどを含む)」とは、常用雇用者以外の雇用者で、1か月 未満の期間を定めて雇用されている人や、日々雇用されている人をいいます。
- ●①~④に、出向又は派遣として他の企業などで働いている人を含みません。

#### 「総数(①~④の合計)」

(1)の①~④欄を合算して記入してください。

## 2. (2) 受入者

- ●労働者派遣法でいう派遣労働者のほかに、在籍出向など出向元に籍がありながら、貴社(団体等)で働い ている人をいいます。
- 業務委託の人は含めないでください。
- 出向又は派遣で働いている従事者の人数が把握できない場合は、その旨を備考欄に記入してください。

#### ※該当者がいない場合には空欄にせず「0」人と記入してください。

## 記入のしかた よくあるお問い合わせ2

- Q 会社の有給役員が複数の会社で役員をしている場合は、それぞれ事業従事者として含めるのですか。
- A ・役員報酬がそれぞれの会社から支給されている場合は、それぞれの「①有給役員」に含めてください。 ・役員報酬がある出向役員は、支払元の「①有給役員」に含めてください。
	- ・1社からのみ役員報酬を受けていて、他社では名目的な役員(無報酬)の場合は、他社の事業従事者 には含めません。

## 2. オンライン使用ガイド

インターネットを利用して、「政府統計オンライン調査総合窓口」から回答すること ができます。回答する前に、本ガイドをお読みください。 不明な点がありましたら、本書19 ページによくあるお問い合わせをまとめておりま すのでご参照ください。

## ◇ インターネットによる回答の特徴

- インターネット回答の受付期間中は、24時間いつでも※ご都合の良い時間にご回答いただけます。 ※メンテナンス等によるシステムの停止時間帯は除きます。
- ・ インターネット上のデータの送受信は、盗み見等を防ぎ、安全な通信を行うために、暗号化通信を 行っています。
- ・ 調査票の入力のしかたの表示、合計値の計算、入力不要箇所の明示などの入力補助機能があります。

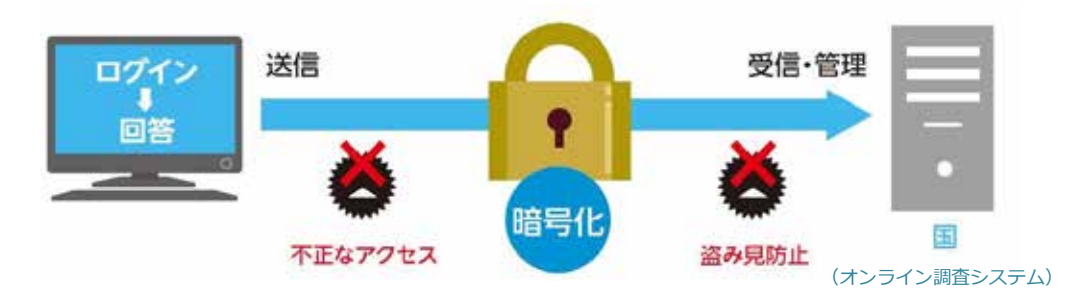

## 推奨利用環境(HTML形式とExcel形式のどちらか1つを選択してご回答ください)<sup>※1</sup>

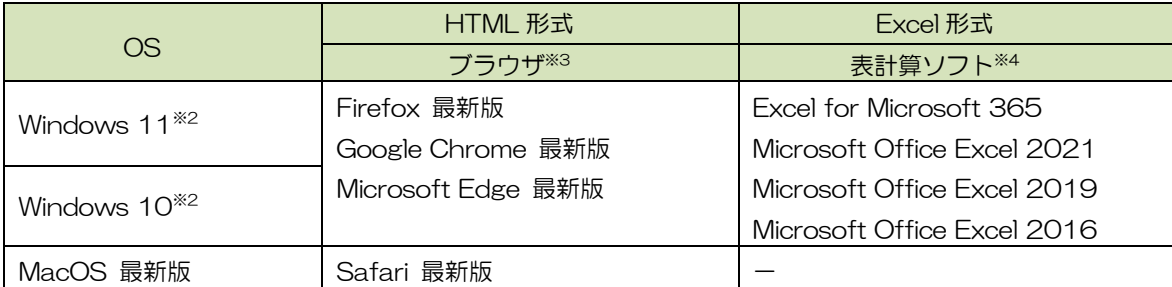

※1 最新版の推奨環境は「政府統計オンライン調査総合窓口」の「推奨環境」でご確認ください。

- ※2 デスクトップモードの場合に限ります。
- ※3 JavaScript 及び Cookie を有効にする必要があります。
- ※4 表計算ソフトにおける注意事項は以下の通りです。
	- ・Microsoft Office Excel 以外の表計算ソフトには対応しておりません。
	- ・マクロ機能を有効にする必要があります。
	- また、Excel のマクロ機能が有効な場合でも、ご利用の環境により回答送信できない場合(※)があります。
	- (※)例として、企業内ネットワークにおいて仮想ブラウザが採用されている場合等が想定されます。

## ◇ 必要書類

お配りしている「オンライン調査用ログイン情報」をお手元にご用意ください。

※ ログイン情報を紛失した場合は、24ページの『お問い合わせ窓口』にご連絡ください。

8

## 1 接続

政府統計オンライン調査総合窓口 https://www.e-survey.go.jp/へ接続し、表示される 【オンライン調査トップ画面】の『ログイン画面へ』 ボタンをクリックします。

オンライン調査システムの概要、操作説明、推奨環境や 利用規約などを掲載しています。 ご利用に当たって、事前にお読みください。

#### 2 ログイン

【ログイン画面】 【ログイン画面】が表示されたら、お配りしている 「オンライン調査用ログイン情報」に記載されている 内容(政府統計コード、調査対象者ID、パスワード)を入力 し、『ログイン』ボタンをクリックします。2回目以降 にログインする際は、3 パスワードの変更で変更し たパスワードを入力してください。

- ・ 連続して5回ログインに失敗すると、ロックがかかります。その 場合は、一定時間(約15分)経過してから、再度正しいログイン 情報を入力してください。
- ・ 変更したパスワードを忘れた場合は、『パスワードを忘れてしま った場合はこちらへ』をクリックし、パスワードの再発行をしてく ださい。なお、調査対象者 ID がわからない場合は、24 ページの 【サービス産業動向調査実施事務局 お問い合わせ窓口】にご連絡 ください。

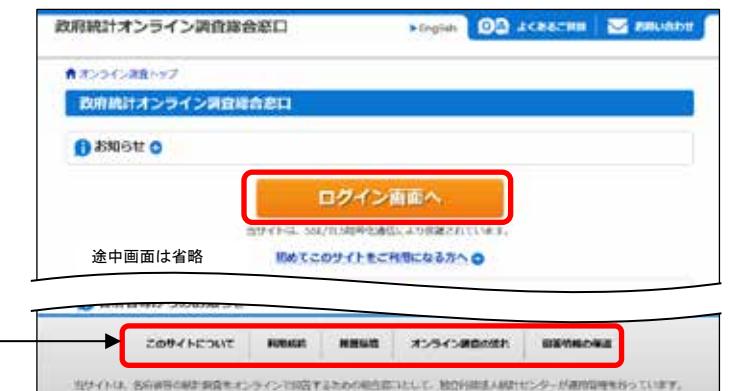

【オンライン調査トップ画面】

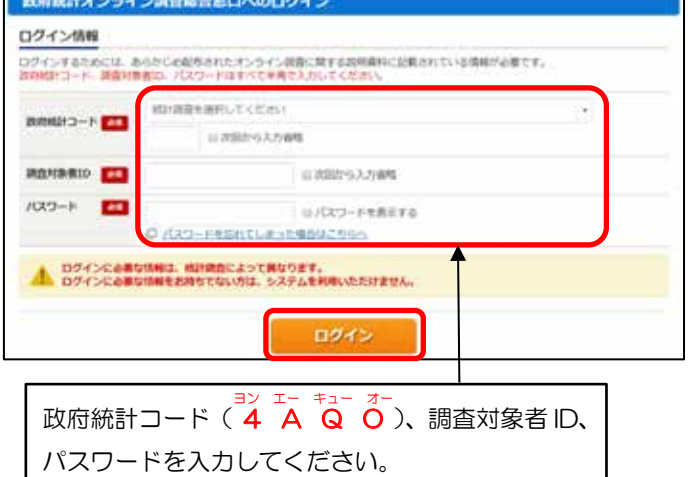

#### 3 パスワードの変更 |(初回ログイン時又は有効期限が過ぎている場合に表示されます。)

不正アクセスを防止するため、初回のログイン時又はパスワードの有効期限(約2年間)が過ぎている場 合は、パスワード※の変更が必要です。

※ 英字(大文字・小文字を区別します)、数字の各1文字以上を含む半角英数字8文字以上 32 文字以内で設定してください。また、推測 されやすい文字列(「Japan123」、「password1」等の単語になっている文字列や「12345」、「777」、「abcde」等の規則性のある英数字) は登録できない場合があります。

次回以降は、変更後のパスワードでログインすることになりますので、変更後のパスワードは第三者の目 に触れないよう厳重に保管し、紛失しないようご注意ください。

## 4 連絡先情報の登録 | (初回ログイン時又はパスワード変更時に表示されます。)

【連絡先情報の登録画面】が表示されたら、連絡先情 \_\_\_\_\_\_\_\_\_\_\_\_\_【連絡先情報の登録画面】 報としてメールアドレスを登録します。

登録されたメールアドレスは、オンライン調査システ ムから「調査票回答の受付状況」メールなどの自動送信※ に使用されます。

#### なお、登録は必須としております。

- ※ 配信元のメールアドレスは「online@e-survey.go.jp」です。
- ※ 登録されたメールアドレスは、他の目的に利用することはありません。

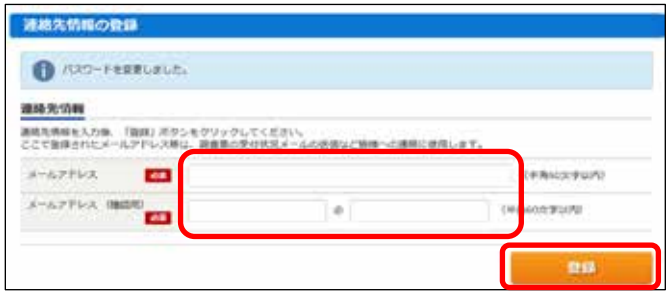

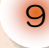

#### 2. オンライン使用ガイド

#### 5 電子調査票の選択

インターネット回答する電子調査票や提出期限等の情報が【調査票の一覧画面】に表示されますので、 実施時期をご確認の上、HTML 形式と Excel 形式のどちらか1つを選択してご回答ください。

HTML 形式と Excel 形式で基本的な機能に大きな違いはありません。貴社(団体等)のセキュリティレベルなどの状況に応じてどちら かを選択してください。

サービス産業動向調査 回答する電子調査票をクリックしてください。 ■ 電子調査票の絞り込み ◎ □ 選択可能な電子調査票をすべて選択/解除 実施時間 提出期限 状況 選択 電子調査票 2 ファイル形式 回答日時 参考資料等 □ 月次調査票 (HTML形 HTML形式 未回答 ◆ オンライン 20××41月分  $20 \times \times -02 - 20$ 使用ガイド 式) Excel形式 □ 月次調査票 (Excel形 ◆ 20××41月分 回答済  $20 \times \times -02 - 20$ 20×× 毎月2形式の調査票が追加表 式) 示されるため、実施時期をよく HTML形式 □ 月次調査票 (HTML形 時保存済 ご確認いただいた上で、HTML  $20 \times \times -03 - 20$  $20 \times \times 4$  2月分 式) **HTML 形式で回答する場合にクリック** 及び Excel 形式のうち、どちら  $\frac{1}{20 \times x^4}$ 2月分 土 月次調査票 (Excel形 Excel形式 20×× 03-20 未回答 HV. か1つのみご回答ください。 **Excel 形式で回答する場合にクリック** 一括ダウンロード ※ | 実施時期、提出期限 | などの青字部分をクリックすると、調査票の表示順(昇順、降順)を変更できます。

【調査票の一覧画面】

(Excel 形式のみ)

複数月の電子調査票名の左側の選択欄にチェックを入れ、『一括ダウンロード』ボタンをクリックすることでまとめてダウンロードできます。

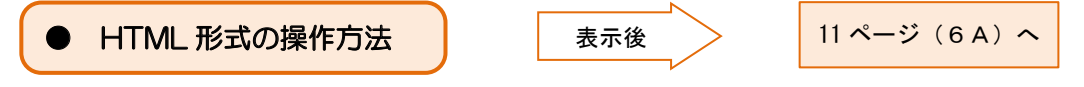

回答する月の HTML 形式の『電子調査票名』をクリックします。 HTML 形式の操作方法については 11~13 ページをご覧ください。

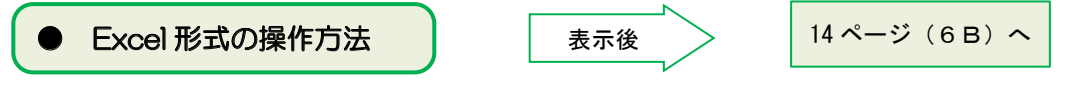

回答する月の Excel 形式の『電子調査票名』をクリックします。 Excel 形式の操作方法については 14~17 ページをご覧ください。

なお、電子調査票内の「入力者情報(ご担当者名、ご連絡先等)」については、24ページに記載の 【サービス産業動向調査実施事務局 お問い合わせ窓口】にお申し付けいただければ、前回分の回答を 参照し、入力済みの状態で取得し、回答を始めることもできますので、事前にご連絡ください。

#### 6A HTML 形式の操作

表示された電子調査票のページに沿って回答を入力します。

あらかじめ入力内容が表示されている項目については、その内容を確認し、変更がある場合は修正してく ださい。

【HTML 形式の主な機能のご紹介】

#### ● 『一時保存』ボタン

入力中の電子調査票がオンライン調査システムに一時的に保存されます。正常に一時保存が行われると、 電子調査票のヘッダー部分に表示されている最終更新日時が更新されます。なお、一時保存した電子調査票 を再度表示する場合は、 ページをご参照ください。

## ※ HTML 形式では、セキュリティの関係上、接続に制限時間が設けられております。一定時間『一時保存』 又は『回答送信』が行われない場合、接続が遮断(タイムアウト)され、入力中の内容は保存されませ んのでご注意ください。

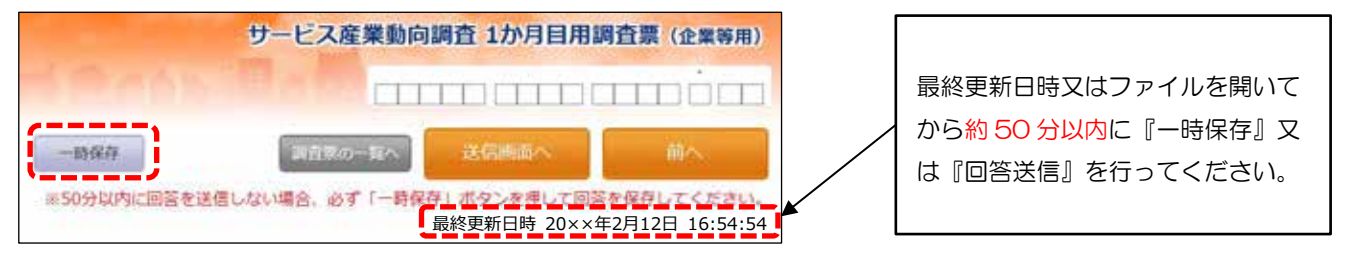

## ● 『?(ヒント)』ボタン

各項目の説明、入力のしかたが表示されます。

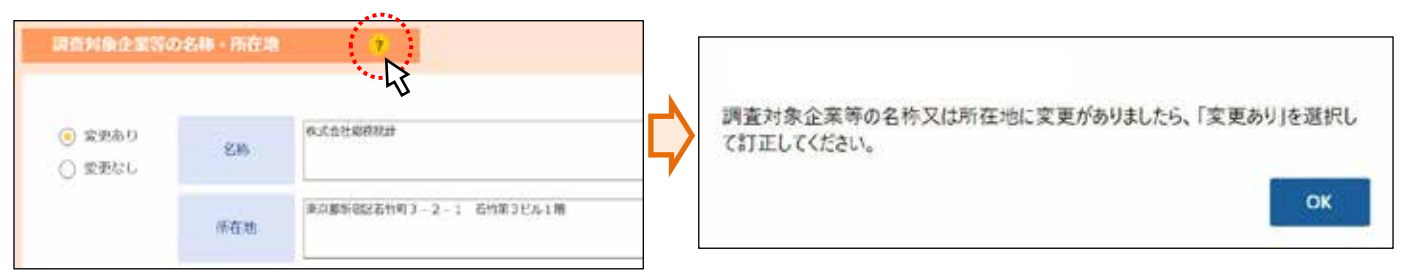

#### 『エラーチェック』ボタン

各項目のエラーチェックを行います。エラーがある場合は、その該当箇所を記したエラーメッセージが表 示され、該当箇所の入力枠がピンクに着色されますので確認又は修正をしてください。エラーの詳細につい ては、ピンク色に着色された入力枠にマウスカーソルを置くことでご確認いただけます。

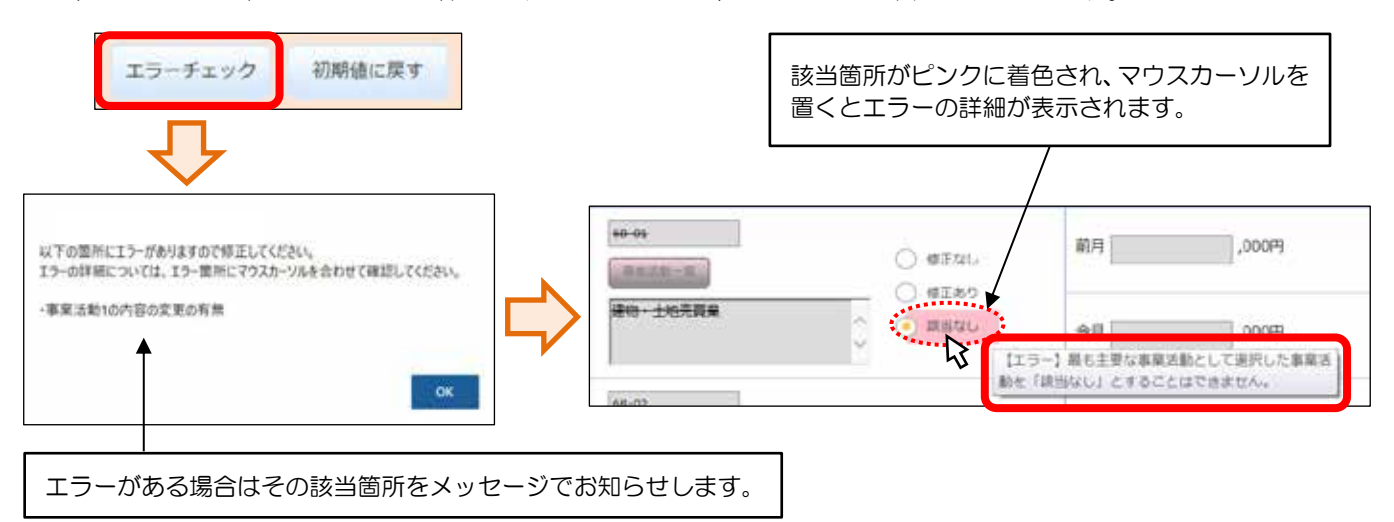

#### 2. オンライン使用ガイド (HTML 形式利用編)

#### 『初期値に戻す』ボタン

各項目の全ての入力内容について電子調査票を初めて表示したときの状態に戻します。

## ※ 一時保存した回答や回答送信時の状態ではなく、電子調査票を初めて開いて表示したときの状態に戻 りますのでご注意ください。

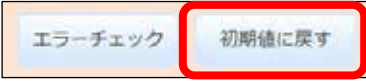

#### 『送信画面へ』ボタン

入力された全ての内容のエラーチェックを行います。エラーがある場合の詳細の表示のしかたは、『エラー

チェック』ボタンをクリックした場合と同じです。 エラーが全て解消されると、送信画面へ進みます。 送信画面において、ヘッダー部分の『回答送信』 ボタンをクリックすると回答データがオンライン調査 システムに送信され、回答受付メールが9ページで 登録した連絡先に送信されます。

(送信後については 18 ページ参照)

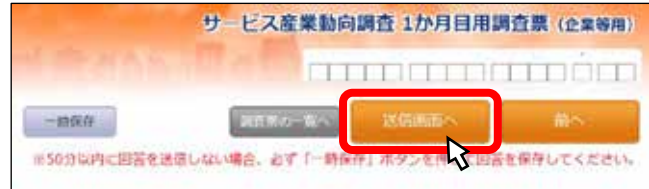

#### 『調査票の一覧へ』ボタン(ログアウト方法)

回答を中断し、10ページの【調査票の一覧画面】へ戻ります。一時保存していない入力中の内容は保存さ れませんので、必要に応じて『一時保存』ボタンをクリックしてください。

入力中の電子調査票を閉じる場合は、必ず『調査票の一覧へ』ボタンにより、【調査票の一覧画面】へ戻っ てください。

また、オンライン調査システムからログアウト する場合は、【調査票の一覧画面】へ戻った後、右上 の『ログアウト』ボタンをクリックしてください。

ブラウザの『戻る』ボタンや、『×』ボタンなどで 表示画面を移動すると、正常にログアウトが行われ ず、次回ログインが正しく行えない場合があります。

回答を中断するときは必ず『調査票の一覧へ』ボタンを クリックして【調査票の一覧画面】へ戻ってください。

※入力中の内容を保存してから中断するときは、

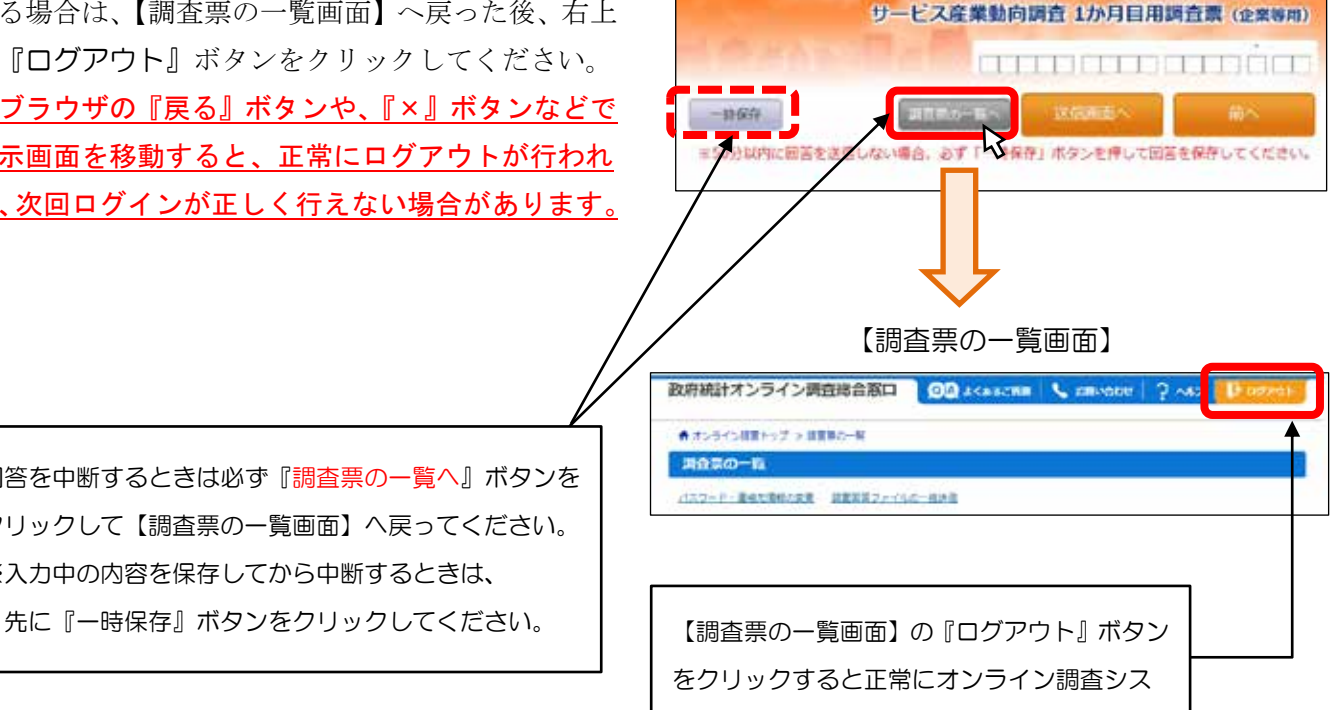

テムからログアウトできます。

## く 一時保存した電子調査票の表示 >

・ 『一時保存』ボタンにより保存した電子調査票は、【調査票の一覧画面】の「状況」欄に"一時保存済" と表示されます。「電子調査票」欄の調査票名をクリックし、【回答状況画面】中央下の『回答の再開』ボ タンをクリックすることで、一時保存した電子調査票を表示できます。

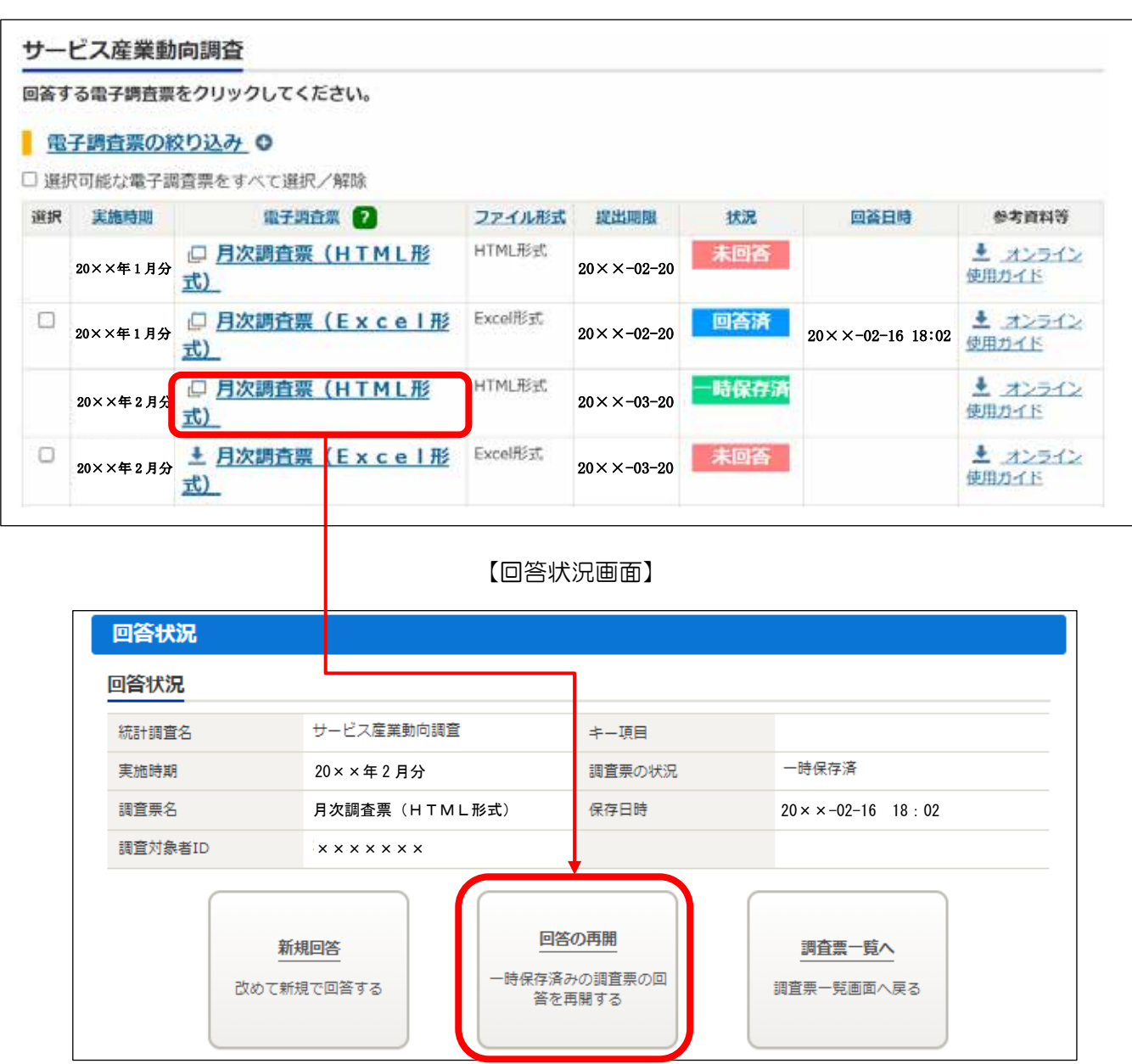

【調査票の一覧画面】

【調査票の一覧画面】へ戻る場合は、電子調査票ヘッダー部分の『調査票の一覧へ』ボタンをクリックしてください。

送信後の回答データ受付の確認は 18 ページへ

## 6B Excel 形式の操作

 Excel 形式の電子調査票をダウンロードした後、必ず任意のフォルダに名前をつけて保存してください。 保存後、調査票に記載の案内に沿って順番に操作・ご回答ください。

※ 名前を付けて保存を行わず、そのまま保存を行った場合は、保存先は貴社(団体等)の初期設定先に保存されます。

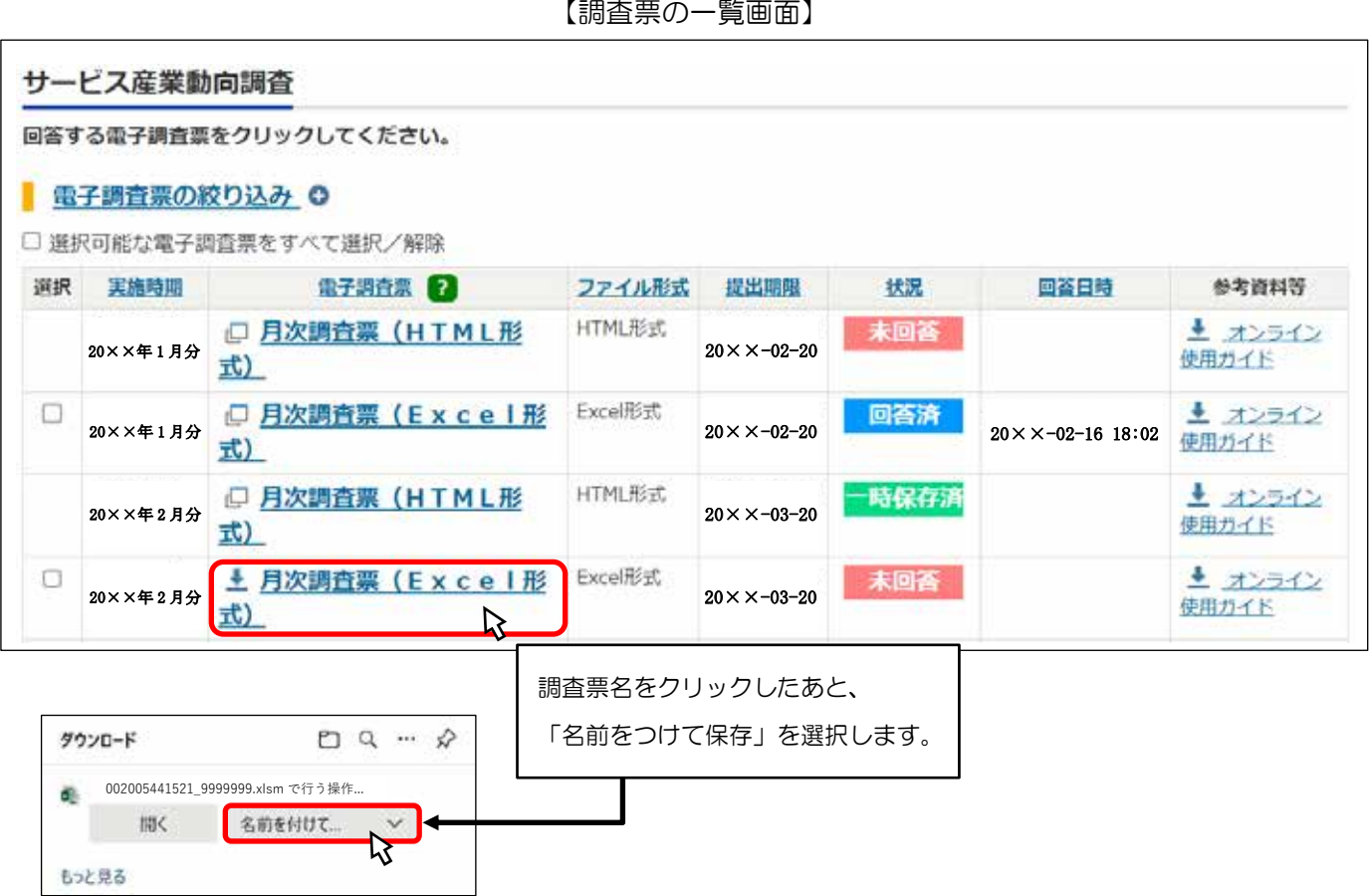

※イメージは Microsoft Edge のものです。ブラウザによって表示が異なります。

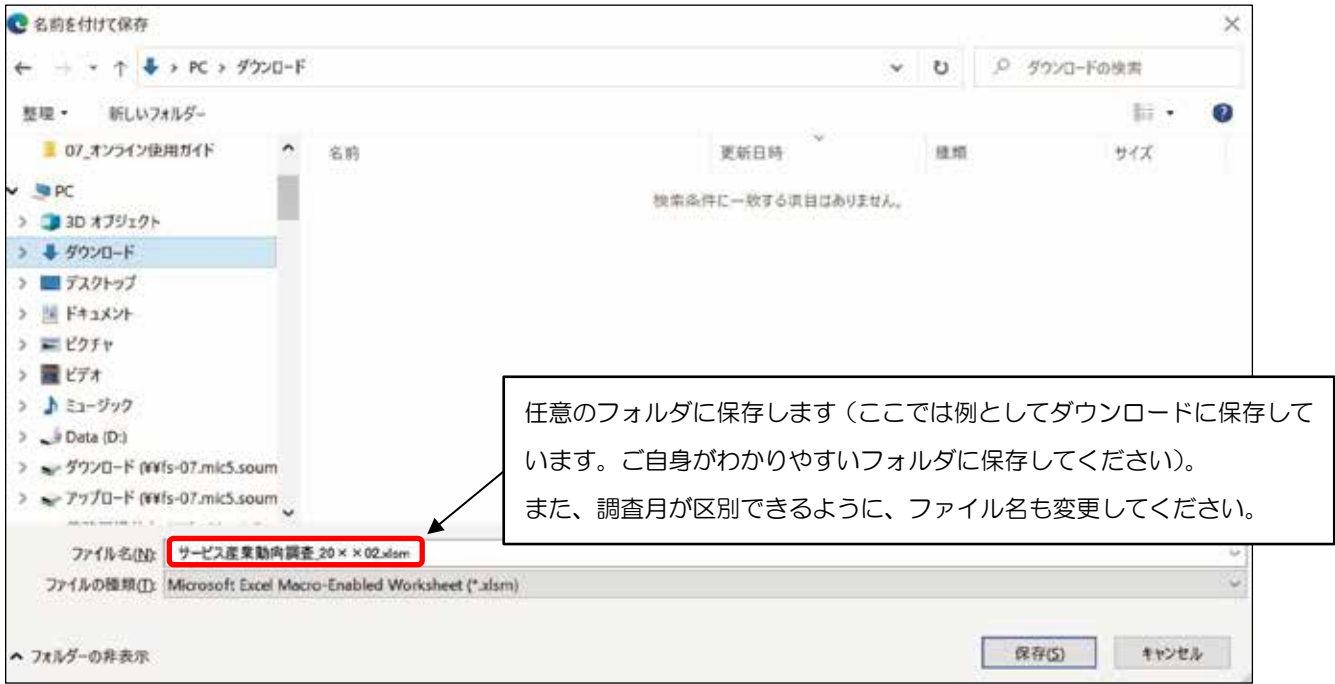

【Excel 形式の主な機能のご紹介】

2. (1) 貴社 (団体等) に所属する従事者数 (出向又は派 ● 『?(ヒント)』マーク 1有給役員とは、個人経営以外の場合で、 『?』マークにマウスカーソルを置くと、 役員報酬を得ている人をいいます。  $^{\circ}$ 有給役員 調査票の入力のしかたが表示されます。 ②正社員・正職員としている人 ③②以外の 莭 月  $\lambda$ Υ

#### ● 『エラーチェック』ボタン

各項目のエラーチェックを行います。エラーがある場合はエラー内容をメッセージで表示し、該当箇所の 入力枠がピンクに着色されますので、確認・修正してください。

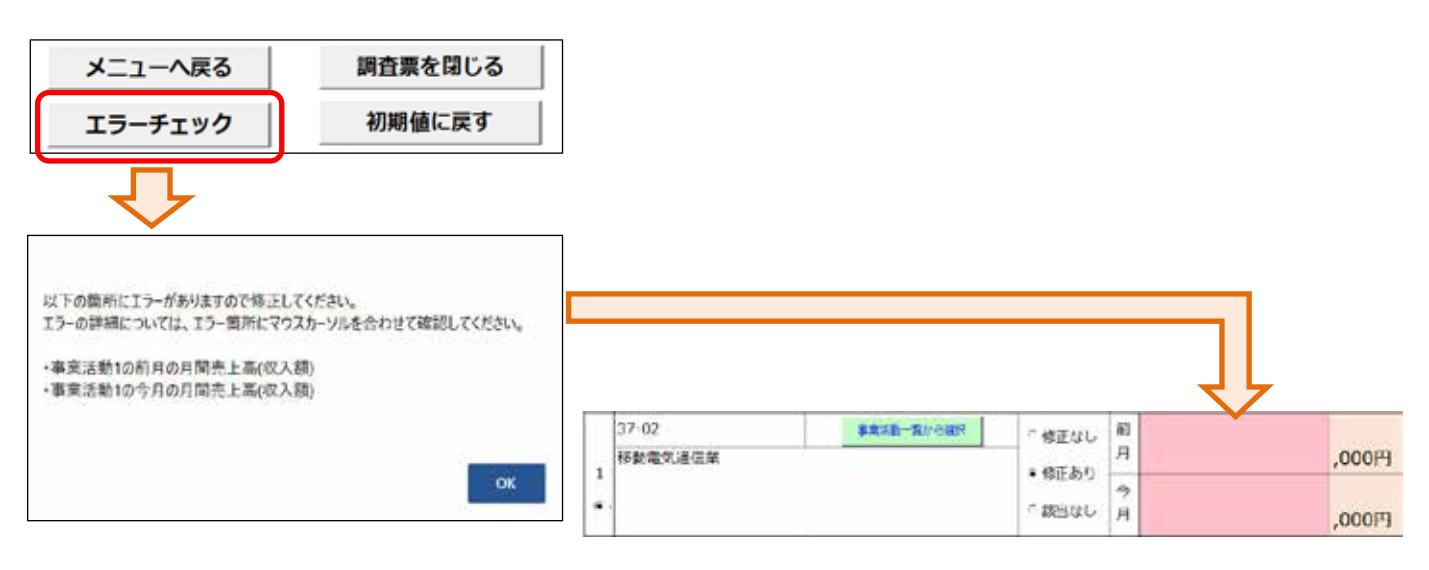

#### 『初期値に戻す』ボタン

全ての入力内容について電子調査票を初めて表示したときの 状態に戻します。

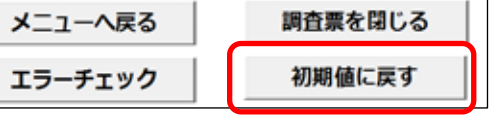

※ 保存した回答や回答送信時の状態ではなく、電子調査票を初めて開いて表示したときの状態に戻りま すのでご注意ください。

#### 『調査票を閉じる』ボタン(回答を中断する方法)

回答を中断する場合は、必ず『調査票を閉じる』ボタンにより電子調査票を閉じてください(Excel の保 存機能や、『×』ボタンにより閉じた場合、入力中の内容が保存されないことがあります)。

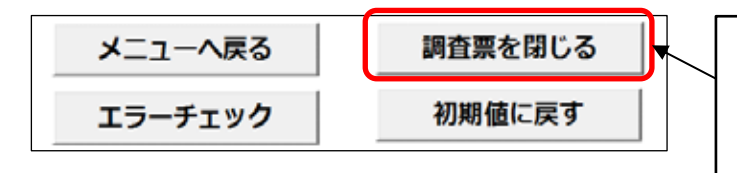

電子調査票への入力を中断する場合にクリックします。 電子調査票を閉じると同時に、入力した内容が Excel 内 に保存されます。

#### ● 『回答送信』ボタン(「メニュー画面」にのみ設置)

入力した回答データをオンライン調査システムへ送信します。送信の際、ログイン情報の確認が行われま すので、お配りしている「オンライン調査用ログイン情報」の記載内容(政府統計コード及び調査対象者 ID)と一致 しているか確認し、9ページで設定したパスワードを入力し『回答送信』ボタンをクリックしてください。 なお、『回答送信』ボタン及び次ページに記載の『回答用ファイル作成』ボタンは、エラーが全て解消され た状態でなければクリックすることができません。

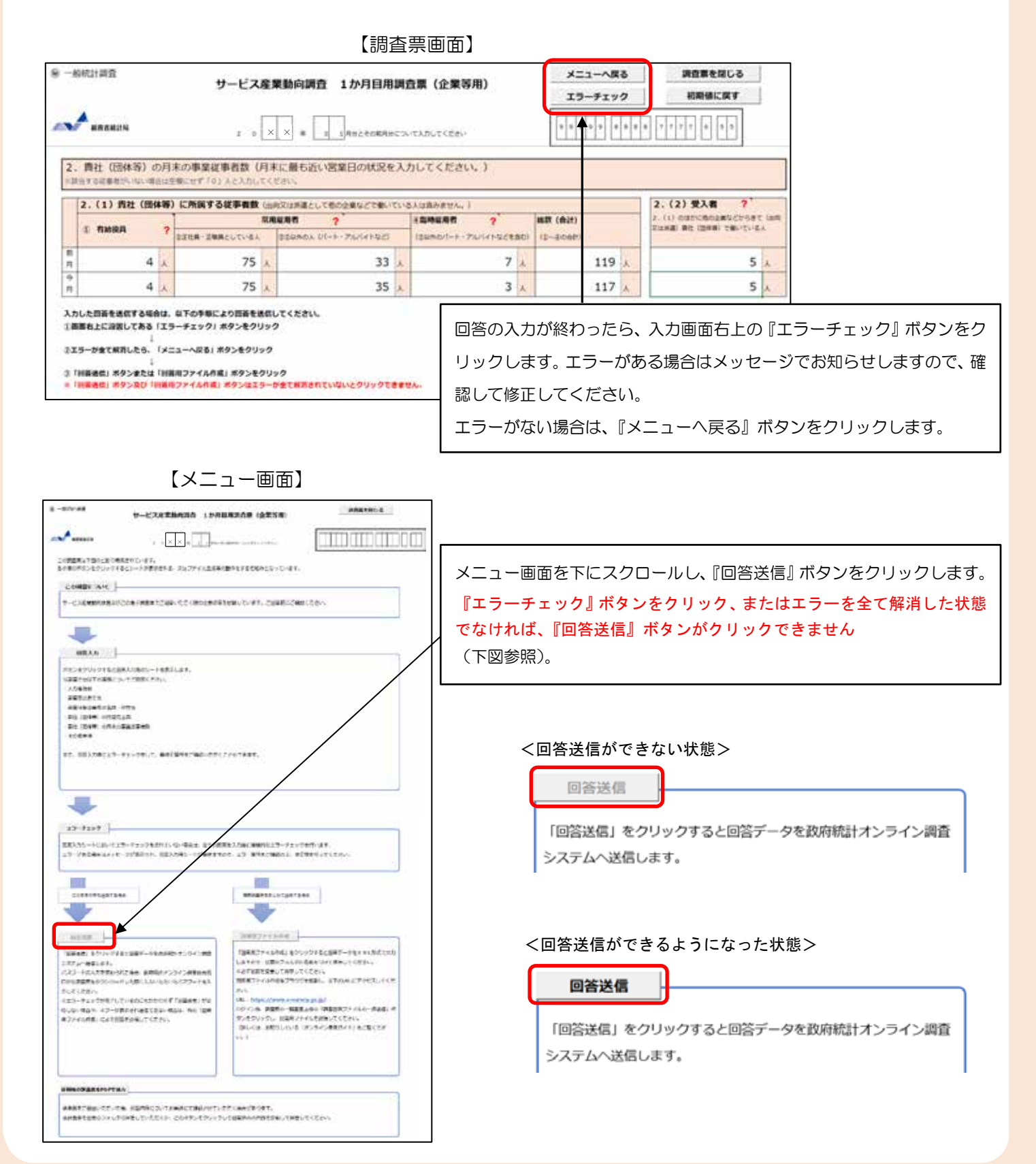

#### 【 『回答送信』ボタンがうまく動作しない場合や、複数調査票をまとめて送信する場合 】

#### ● 『回答用ファイル作成』ボタン

クリックすると、オンライン調査システムへ送信するための XML ファイル(以下「回答用ファイル」と 言います。)が作成されますので、任意の場所に名前を変更して回答用ファイルを保存してください。

※ 複数の調査票の一括回答などで、回答用ファイルを複数作成する場合、同じ名前で回答用ファイルが 出力されるため、既に保存されている回答用ファイルが上書きされてしまいます。必ず名前を変更して 保存してください。

回答用ファイルを送信する場合は、ログイン後【調査票の一覧画面】上部の"調査回答ファイルの一括送 信"をクリックし、【調査回答ファイルの一括送信画面】で回答用ファイルを選択してアップロードしてく ださい(複数の調査票を一度に送信する場合は、全てアップロードしてください)。

送信するファイルを選択し、画面右下の『一括送信』ボタンをクリックしてください。

※ 6ファイル以上の調査回答ファイルをまとめて送信する場合などは、ZIP 形式にすることで一度に送信することが出来ます。

※ Excel 調査票自体をアップロードするとエラーになります。一括送信機能を使用する場合は、必ず XML ファイルをアップロードしてく

#### ださい。

<u>in the contract of the contract of the contract of the contract of the contract of the contract of the contract of the contract of the contract of the contract of the contract of the contract of the contract of the contra</u>

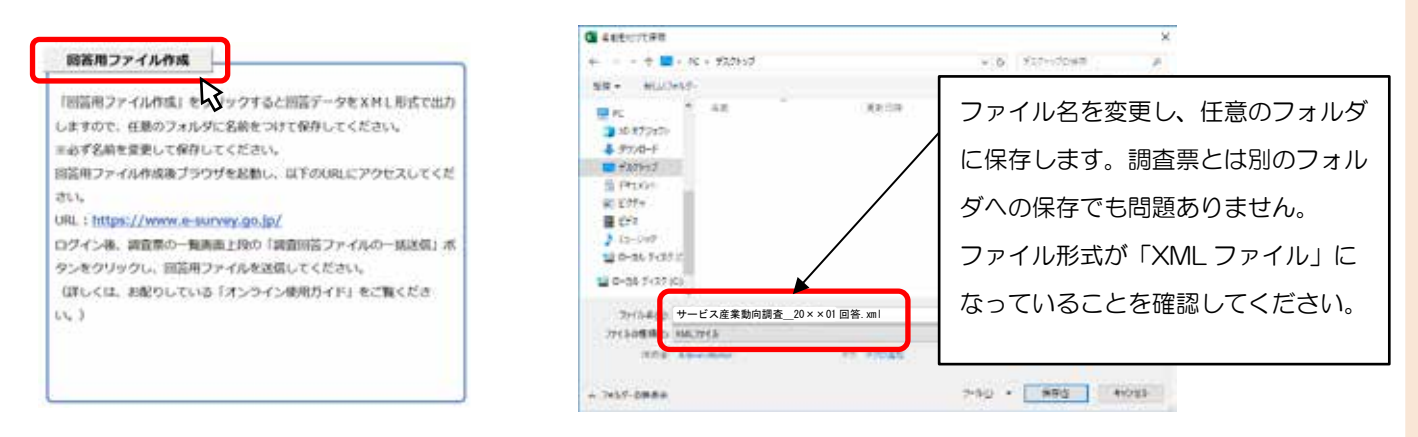

#### 【調査票の一覧画面】

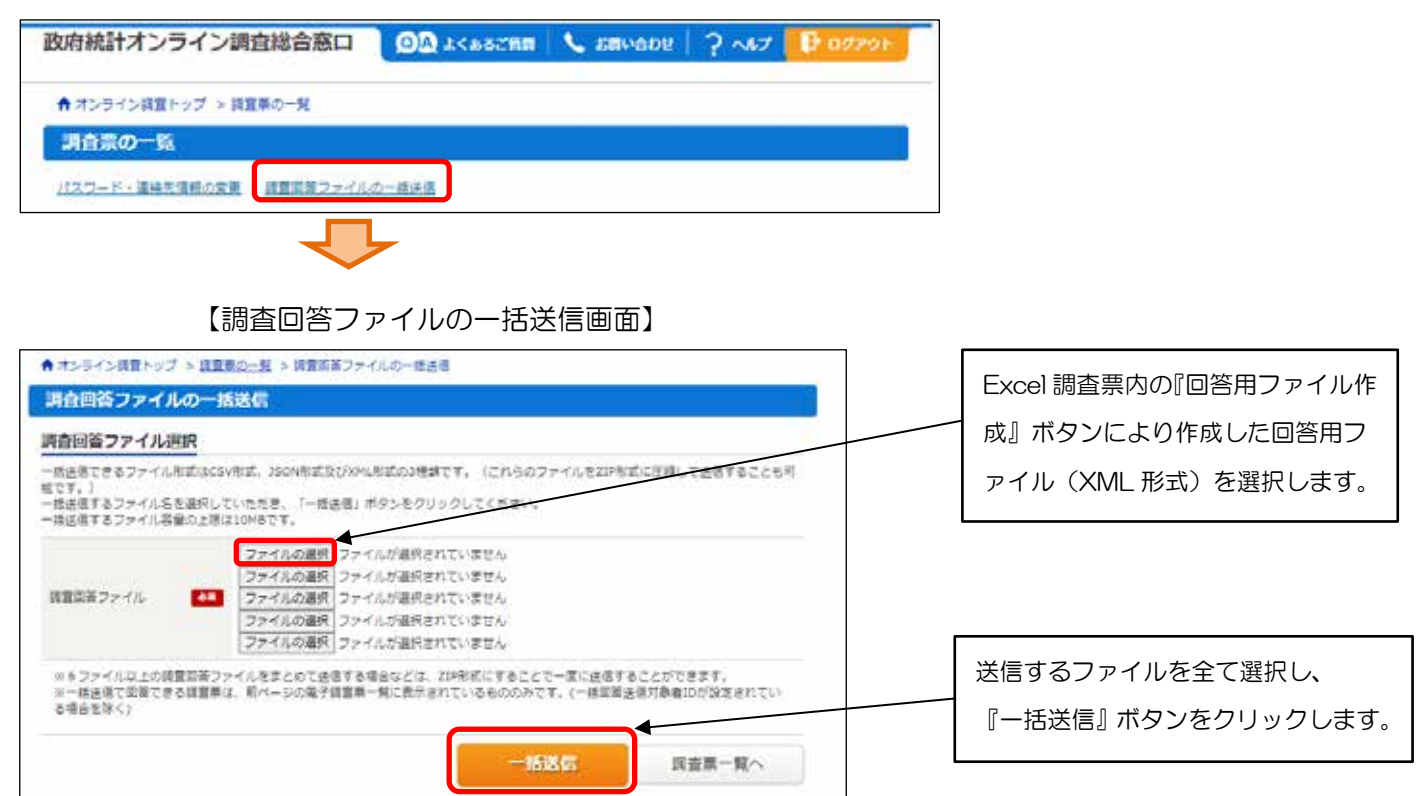

#### 2. オンライン使用ガイド

#### 7 回答データ受付の確認

回答データがオンライン調査システムに届くと、 【調査票回答の受付状況画面】が表示され、登録さ れたメールアドレスに「調査票回答の受付状況」メ ールが自動配信されます(自動配信メールが配信さ れるまでに多少の時間がかかる場合があります)。

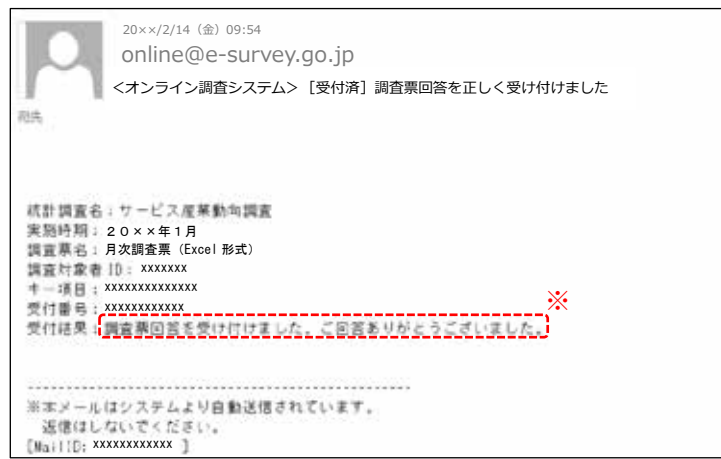

※ メール内の「受付結果」に調査票回答を受け付けた旨が記載 されていることを確認してください。

回答データが正常に受け付けられた場合は、【調査票の一覧画面】の「状況」欄に"回答済"と表示され、 回答日時が表示されますのでご確認ください(状況の反映まで時間がかかる場合があります)。 インターネットでの回答を終了する場合は『ログアウト』ボタンをクリックしてください。

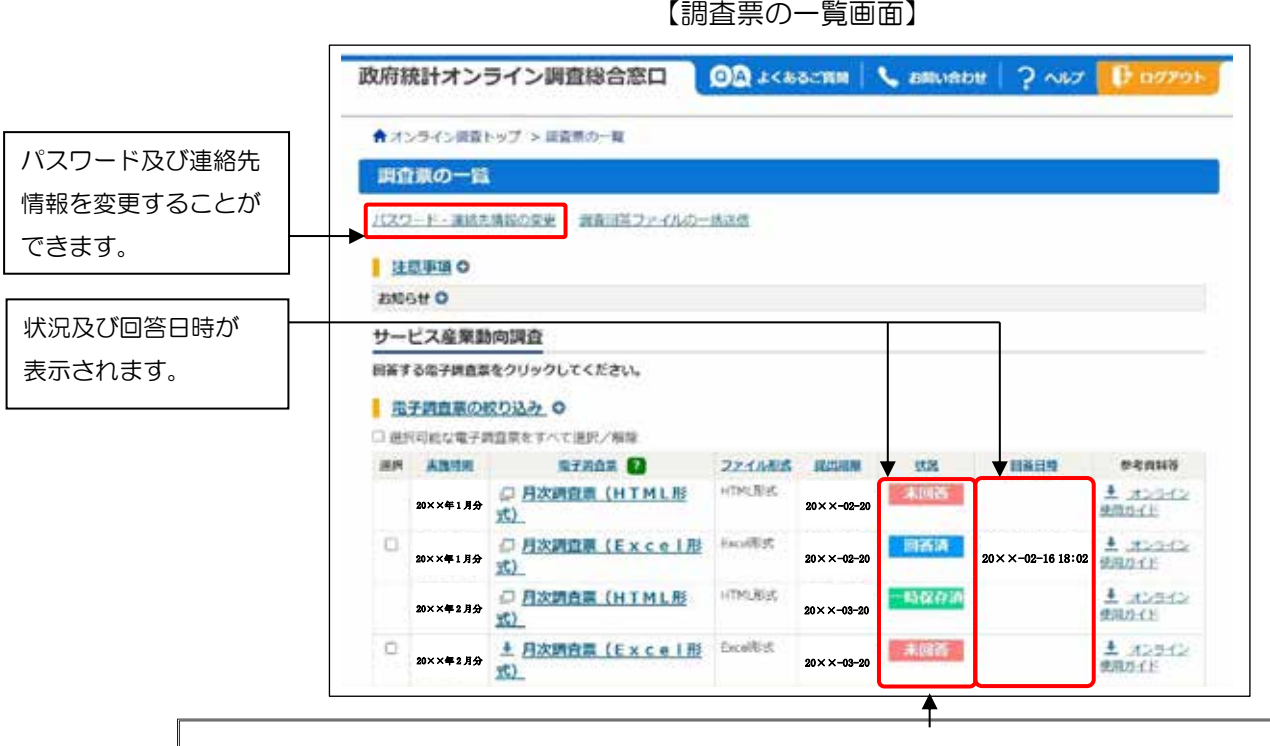

「状況」欄が"回答済"の「電子調査票」欄の調査票をクリックすると、【回答状況画面】に『回答確認・ 更新』ボタンが表示され、クリックすると回答済みの調査票を取得し、確認及び修正することができます。 調査票を再提出する場合は、修正後のデータで再度送信を行い、表示される【調査票回答の更新確認画面】 で『更新』ボタンをクリックしてください。

インターネットでご回答をいただいた場合(インターネットでのご回答を希望する旨の連絡をいただいた場 合も同様)、翌月調査から紙の調査票を送付しません。

インターネットによるご回答から紙の調査票によるご回答への変更を希望する場合は、24ページに記載の 【サービス産業動向調査実施事務局 お問い合わせ窓口】にご連絡ください。

## オンライン調査のよくあるお問い合わせ

#### Q1 ログイン情報を入力すると「使用できない調査対象者 ID です。」 「パスワードが一致しませんでした。」 と表示され、ログインできません。

- A1 ログイン情報は全て半角で入力してください。また、大文字·小文字の違いや紛らわしい文字(「O(オー)」と「0 (ゼロ)」や「1(イチ)」、「I(アイ)」と「I(エル)」など)に誤りがないかをご確認ください。パスワードは「••••••••| と表示されますが、「パスワードを表示する」にチェックを入れると(入力された英数字が)表示されますので、再 度ご確認ください。
- C2 パスワードを変更しようとするとエラーが表示され変更できません。
- A2 パスワードは英字(大文字・小文字を区別します)、数字の各1文字以上を含む半角英数字8文字以上 32 文字以内 でご設定ください。また、推測されやすい文字の羅列(「Japan123」、「password1」等の単語になっている文字列や 「12345」、「777」、「abcde」等の規則性のある英数字)はご使用になれない場合があります。

#### **Q3 変更したパスワードがわからなくなってしまいました。**

▲3 ログイン画面にある『パスワードを忘れてしまった場合はこちらへ』をクリックして、パスワードの再発行画面を 表示してください。政府統計コード、調査対象者 ID と登録いただいたメールアドレスを入力の上、再発行ボタンを クリックすると、新しいパスワードがメールにて送信されます。

#### Q4 電子調査票の一部レイアウトが崩れて見えづらくなってしまいます。-

A4 お使いのパソコンの設定によって、一部見えづらくなる場合があります。画面の拡大倍率を変えてみるなどしてお 試しください。※推奨の解像度は 1920×1080(動作確認を行っている環境)となっております。

#### G5 Excel 形式の電子調査票が取得、回答ができません。

A5 ご利用のパソコン環境によっては、Excel 形式のご使用が難しい場合がありますので、その際は、HTML 形式の電 子調査票をお試しください。 また Excel 形式では、仮想ブラウザを経由して調査票をダウンロードしようとした場合などは、Excel 形式がダウン ロードできない、又はダウンロードした調査票のマクロ機能が正常に動作しないことがあります。

#### O6 Excel 形式の電子調査票でコピーして貼り付けをしたところ、レイアウトが崩れてしまいました。

A6 Excel 形式の電子調査票でコピーして貼り付ける場合は、コピー元のセルをダブルクリック (又は F2 キーを押下) して入力内容をコピーし、貼り付け先の入力欄をダブルクリックして貼り付けてください。コピー元のセルをセル ごと選択してコピーし入力欄に貼り付けると、動作が不安定になる場合があります。

#### Q7 | Excel 形式の電子調査票での回答送信の方法がわかりません。

A7 メニュー画面で行います。入力画面上部の「メニューへ戻る」ボタンをクリックしてください。なお、エラーがあ ると「回答送信」ボタンがクリックできません。その場合は、「エラーチェック」ボタンでエラー内容を確認してく ださい。

#### $_{\mathbf{Q8}}$  Excel 形式の電子調査票で回答を送信しましたがメールが届きません。調査票の一覧画面の『状況』欄 も更新されません。再度送信する必要がありますか。

A8 回答を送信いただいてからオンライン調査システムに反映されるまで時間がかかることがあります。しばらく時間 をおいても変化がない場合は、裏面の【サービス産業動向調査実施事務局 お問い合わせ窓口】にご連絡ください。

## サービス産業動向調査の概要

サービス産業動向調査は、統計法に基づき総務省統計局が実施している統計調査です。

## ❖サービス産業動向調査とは?

我が国のサービス産業(第3次産業)は、国内総生産(GDP)の7割を超える重要な産業 となっています。

サービス産業動向調査は、これまで統計の整備が十分でなかったサービス産業について、 その活動の動向を包括的かつ適時に表す統計を作成することを目的としています。今後、我が 国の経済の動向に大きな影響を与えるサービス産業に関して、GDPを始めとする各種経済指 標の精度向上はもちろん、経済成長の予測や生産性と雇用の分析、経済施策の基礎として、有 効活用される重要な調査です。

#### ❖サービス産業動向調査の対象

■ 産業大分類別1か月当たり

平均売上高の構成比 (2022年)

調査対象は、日本標準産業分類に掲げる大分類「G 情報通信業」、「H 運輸業,郵便業」、「K 不動産業,物品賃貸業」、「L 学術研究,専門・技術サービス業」、「M 宿泊業,飲食サービス 業」、「N 生活関連サービス業, 娯楽業」、「O 教育, 学習支援業」、「P 医療, 福祉」又は「R サービス業(他に分類されないもの)」の産業を行っている企業等又は事業所から統計的手法に よって、約12,000企業等及び約25,000事業所が選定されます。

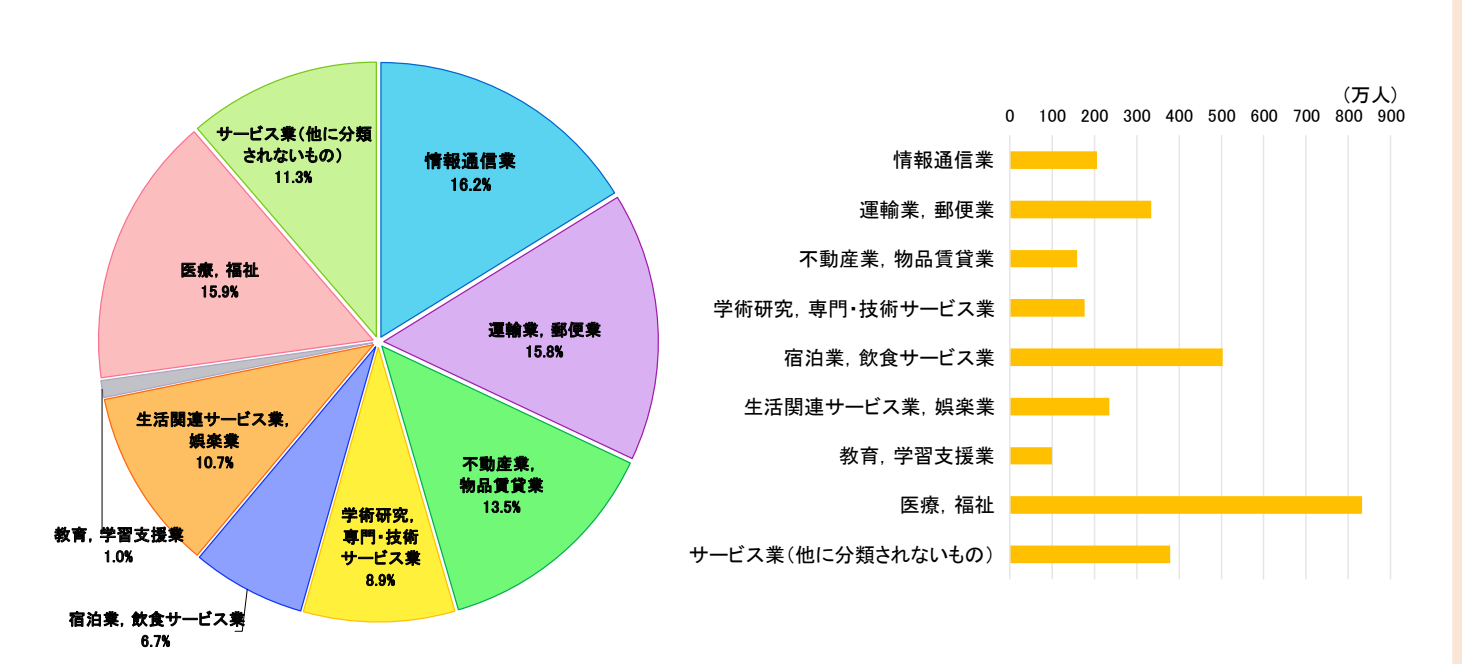

## ■ 産業大分類別 平均事業従事者数 (2022年)

20

## ○国及び地方公共団体の事業所も調査の対象となります

例えば次のような公営の事業所 … 交通施設、駐車場・駐輪場、社会教育施設(公民館、 図書館など)、病院、保健センター、学校給食センター、学童保育、集会場(文化会館、コミュ ニティセンターなど)、職業・教育支援施設(警察・消防・自衛隊学校など)、卸売市場、保健 衛生施設(保健衛生所、衛生検査所など)、廃棄物処理施設(清掃事務所、清掃センターなど)、 土木建築サービス施設(道路・土木・河川・建設事務所など)、独立行政法人の事業所なども対 象となります(※売上高が発生しない事業所も調査の対象となります)。

#### ❖調査の方法は?

調査は、総務省統計局が株式会社インテージリサーチと株式会社サーベイリサーチセンター に委託し、毎月実施しています。

調査は、次のような流れで行われ、郵送又はオンラインで調査票を配布・回収します(場合 により、調査員が調査票の回収に伺うことがあります。また、調査員は、「調査員証」を携帯し ておりますので、ご確認ください。)。

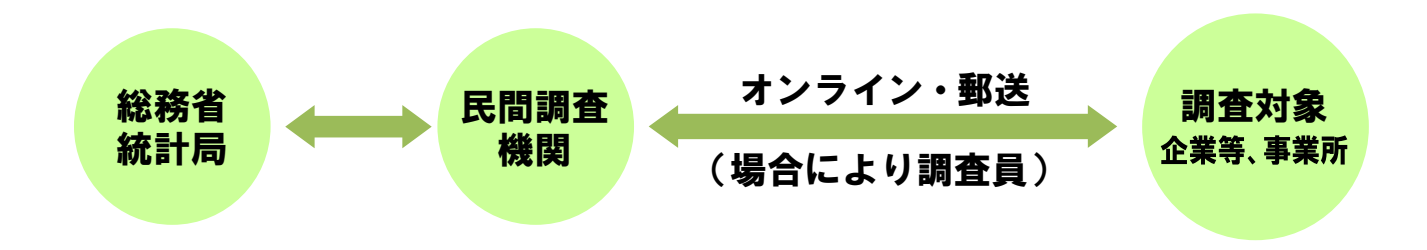

## ❖調査の結果はこんなことに利用されます

- ●我が国の国内総生産 (GDP) の7割超を占めるサービス産業の全体像を把握するための統 計として、GDPの四半期別速報(QE)の推計や各種経済指標の基礎データとして活用さ れています。
- ⚫ サービス産業の動向をリアルタイムで把握することにより、各種行政施策等の推進に当たり、 基礎となる資料を提供します。

## ❖調査結果の公表

調査の結果は、総務省統計局が取りまとめ、刊行物やホームページなどにより公表します。 調査の詳しい情報は、総務省統計局のホームページでご覧いただけます。

サービス産業動向調査ホームページ https://www.stat.go.jp/data/mssi/index.html

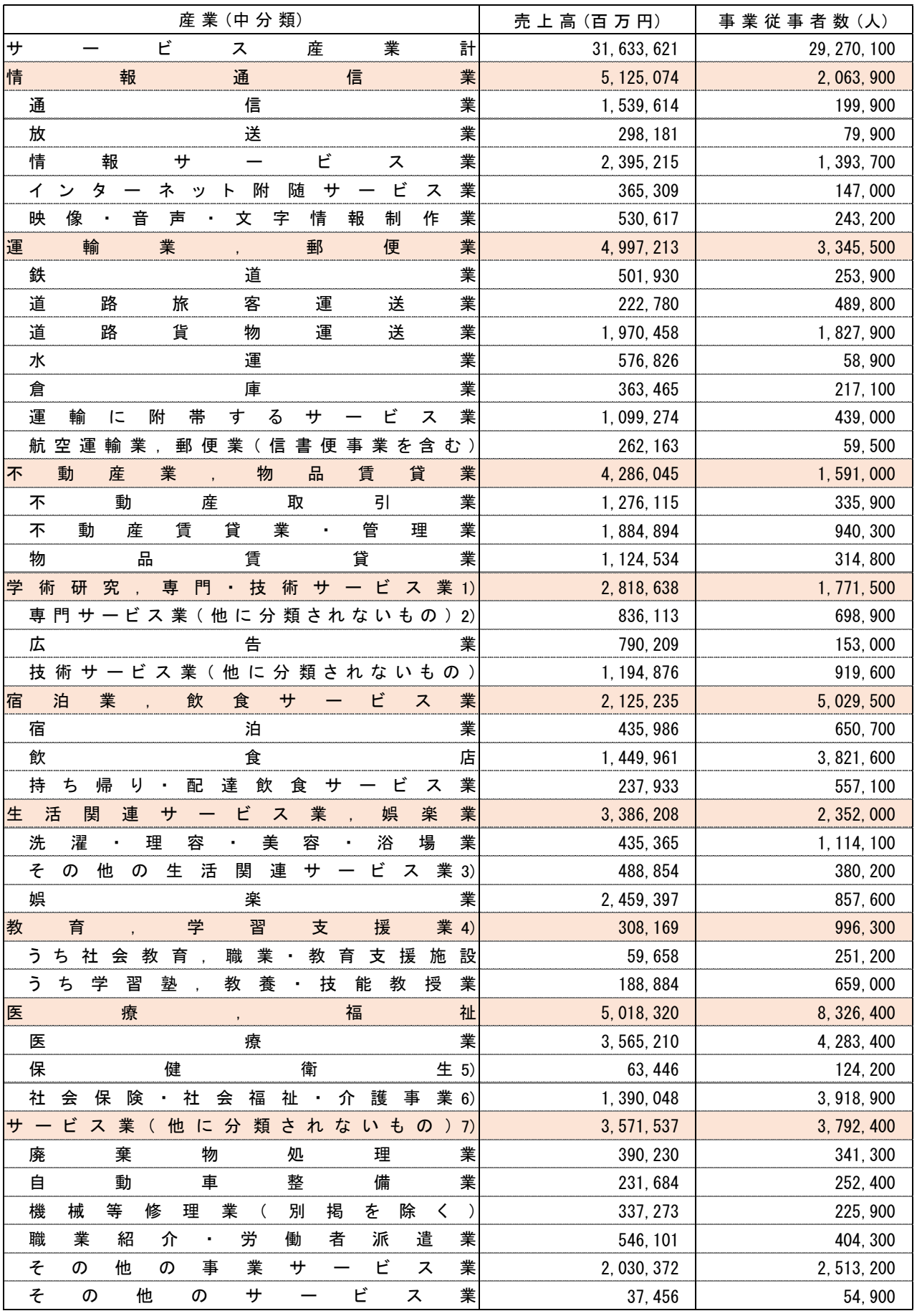

産業中分類別売上高及び事業従事者数(2022年平均)

注1)「学術・開発研究機関」を除く。 注5)「保健所」を除く。

注2)「純粋特株会社」を除く。 注6)「社会保険事業団体」及び「福祉事務所」を除く。

注)「学校教育」を除く。

注3)「家事サービス業」を除く。 注7)「政治・経済・文化団体」、「宗教」及び「外国公務」を除く。

MEMO

## サービス産業動向調査実施事務局 お問い合わせ窓口

 $[71 - 51]$   $[0010120 - 250 - 069($ 無料

※おかけ間違いのないようお願いいたします。

【直 通 電 話】03-6744-8270 (有料) ※IP電話などフリーダイヤルに接続できない場合

【受 付 時 間】平日(土・日・祝日・年末年始を除く)9:00~18:00

≪調査票に記入された内容は、統計法によって保護されています≫

統計法(平成 19年法律第 53号)では、調査を実施する関係者(国の職員、業務を委託し た民間事業者など)には調査によって知ったことを他に漏らしてはならない義務を規定し ています。さらに、これらに反したときには罰則が定められています。なお、ご回答いた だいた内容は、「統計法」に定められている利用目的以外(例えば徴税資料など)に使用す ることはありません。

 $\overline{24}$